# **How to install Samba server on Ubuntu 12.04**

30 Comments Posted by rbgeek on April 25, 2012

## **Part 1: Configuring anonymous share with samba server**

To install the **samba** package,enter the following command:

#### sudo apt-get update

sudo apt-get install samba samba-common

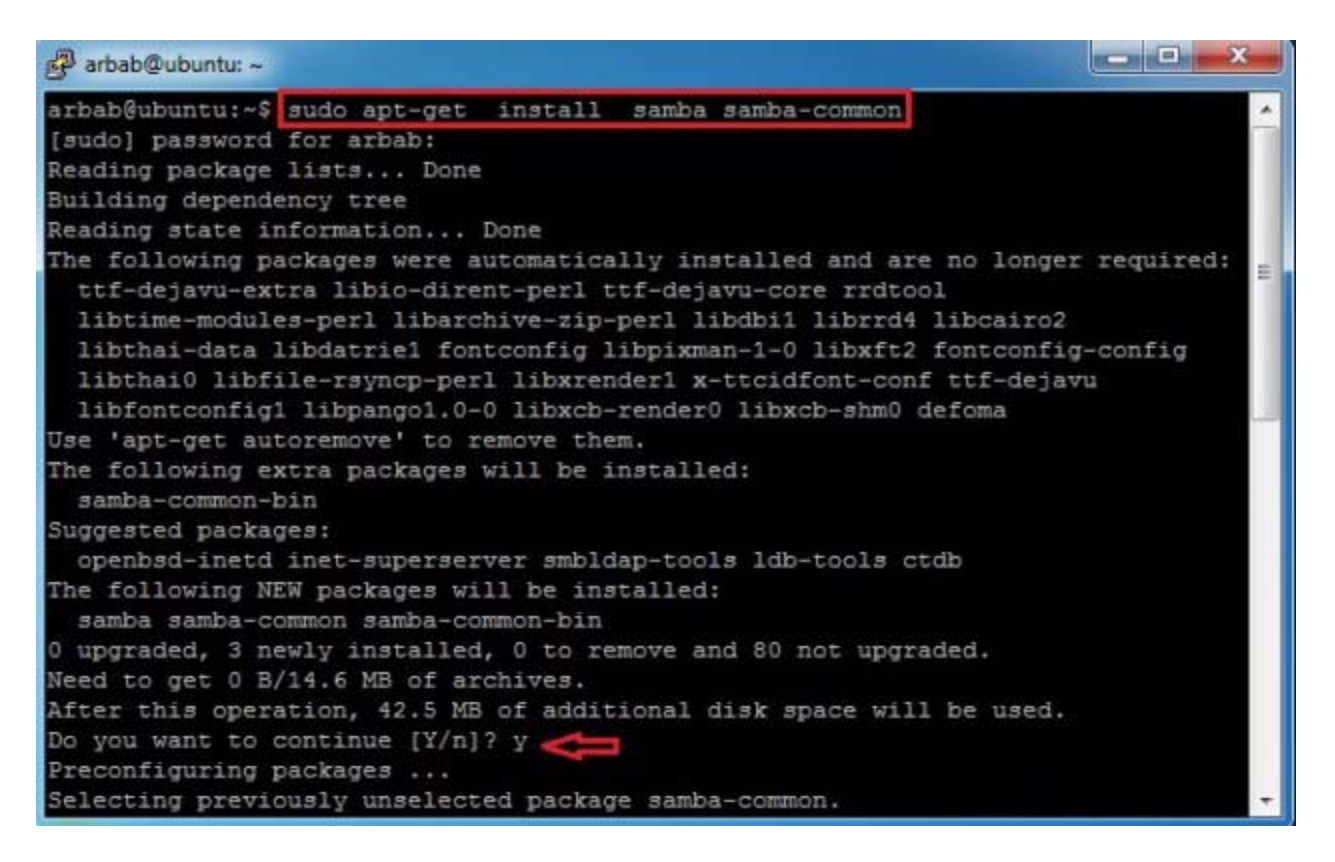

Check the version of installed samba software by using this command:

#### smbd --version

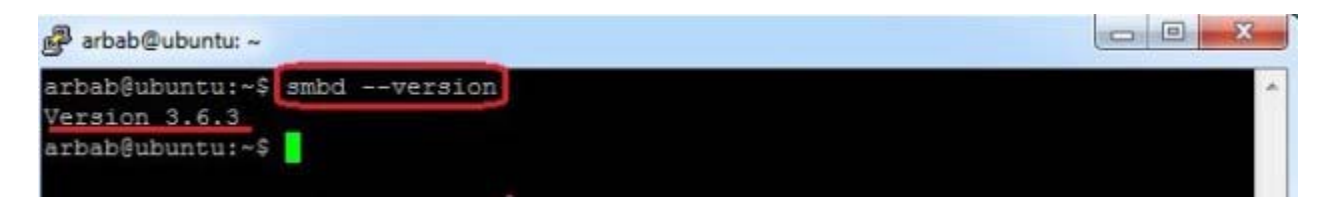

Also install these suggested packages for samba:

sudo apt-get install python-glade2 system-config-samba

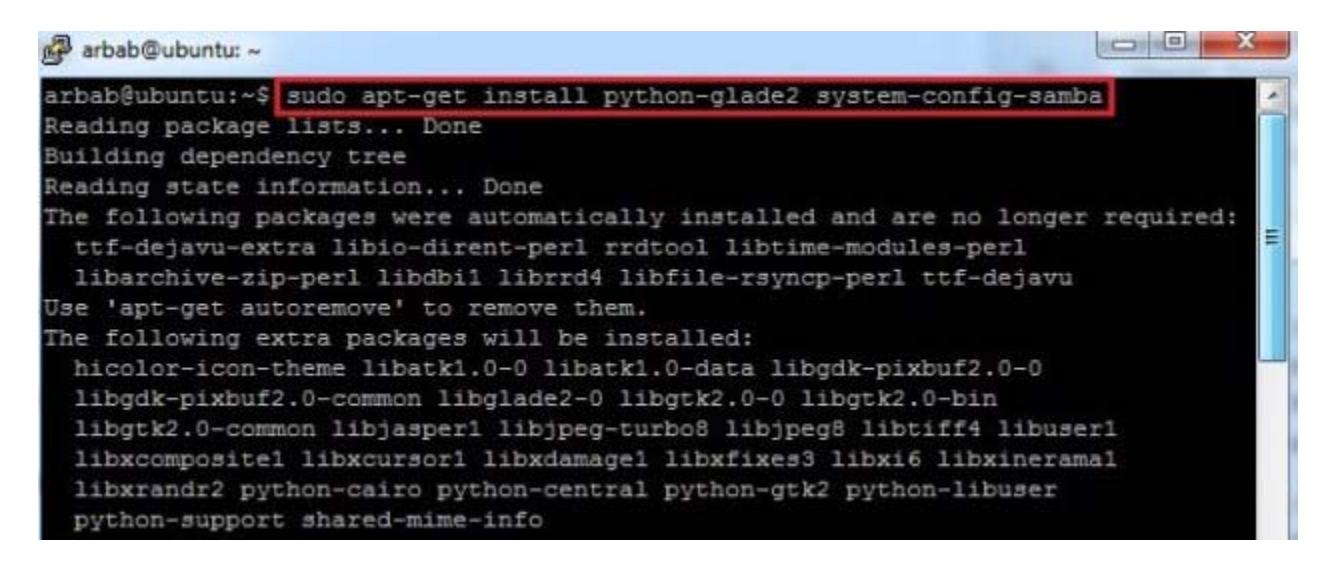

Go to your Windows machine and use this command in order to check the WORKGROUP name:

#### net config workstation

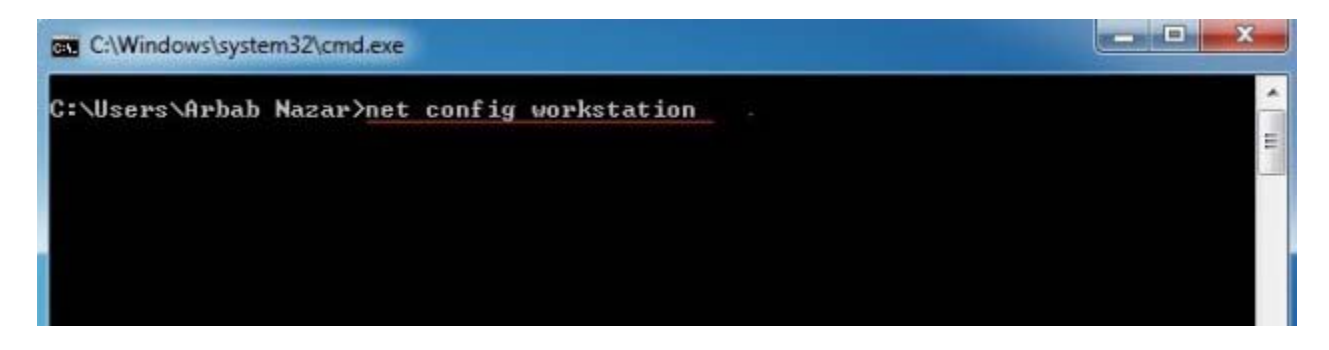

It will show the output, something like this:

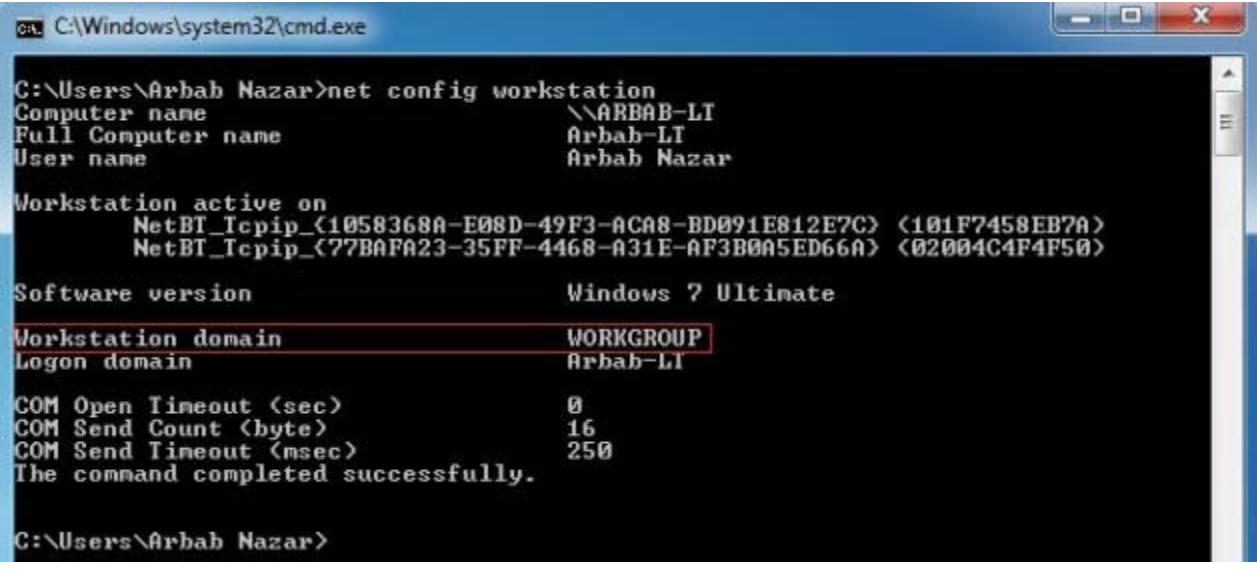

Backup the smb.conf file, then delete it and create the new one:

```
sudo cp /etc/samba/smb.conf /etc/samba/smb.conf.bak 
sudo rm /etc/samba/smb.conf 
sudo touch /etc/samba/smb.conf 
sudo nano /etc/samba/smb.conf
                                                                           \overline{\mathbf{z}} , \mathbf{z} , \mathbf{z}arbab@ubuntu:/
arbab@ubuntu:/$ sudo cp /etc/samba/smb.conf /etc/samba/smb.conf.bak
arbab@ubuntu:/$
arbab@ubuntu:/$ sudo rm /etc/samba/smb.conf
arbab@ubuntu:/$
arbab@ubuntu:/$ sudo touch /etc/samba/smb.conf
arbab@ubuntu:/$
arbab@ubuntu:/$ nano /etc/samba/smb.conf
```
Add this, in your smb.conf file (or change it according to your requirement):

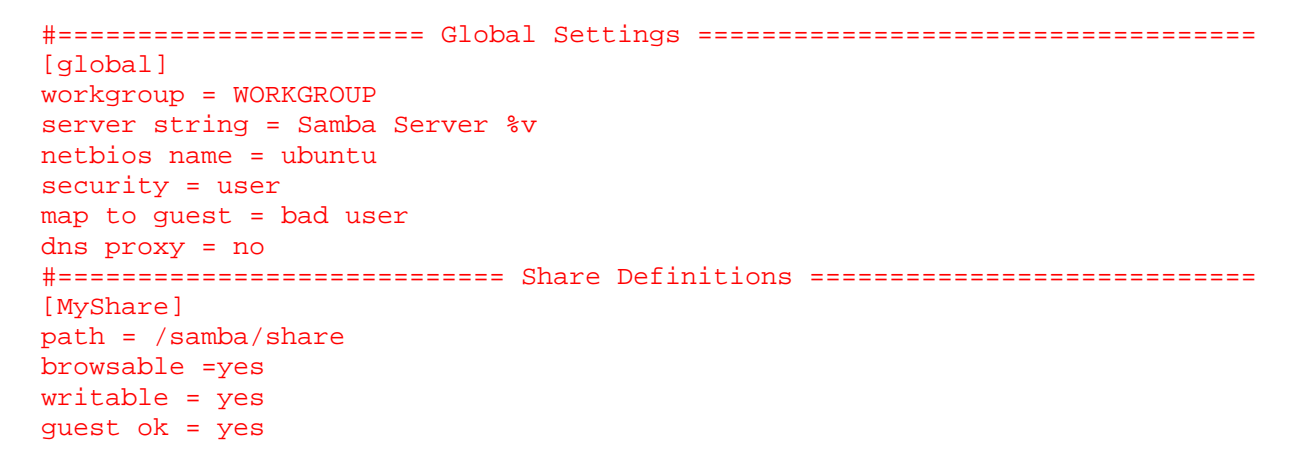

#### read only = no

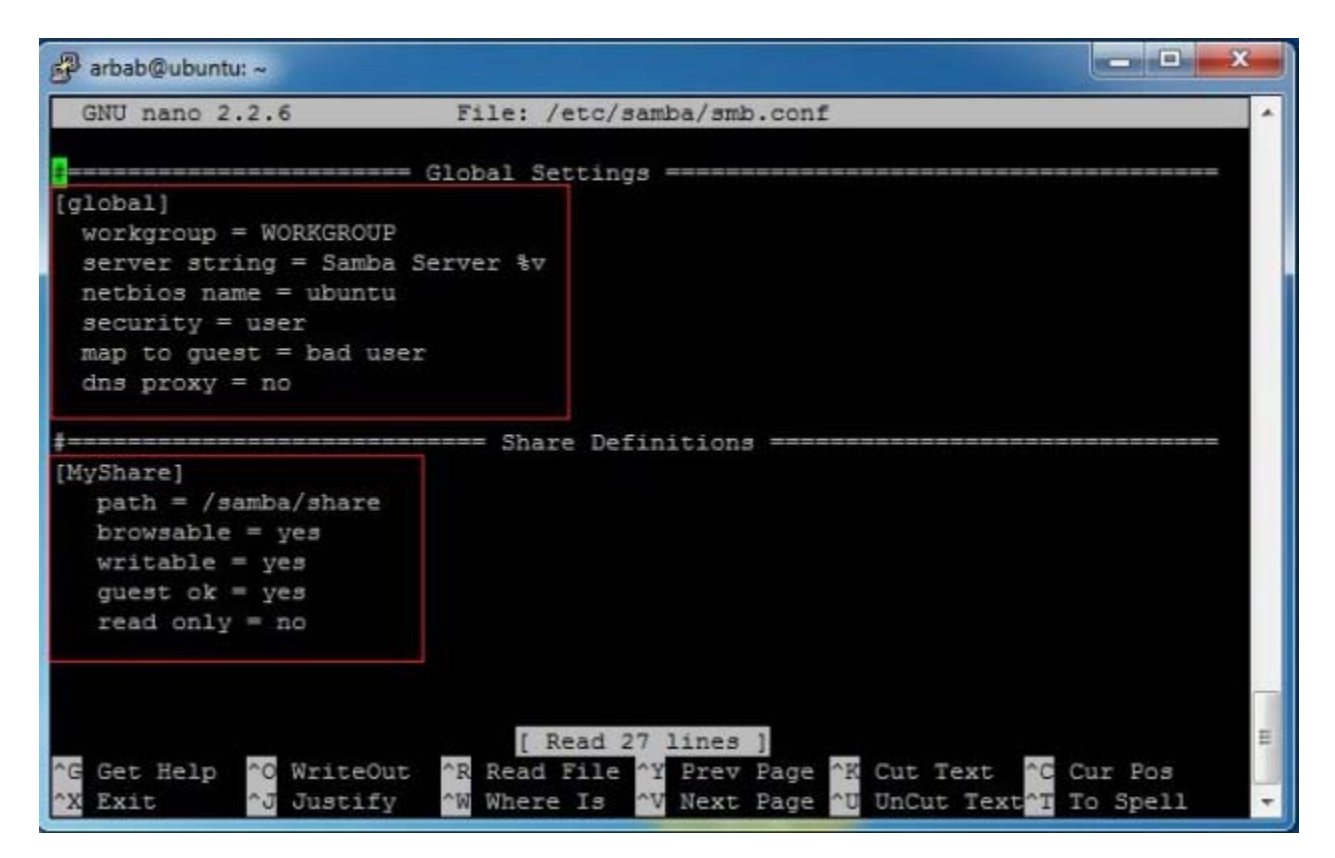

Save the smb.conf file and restart the service:

#### sudo service smbd restart

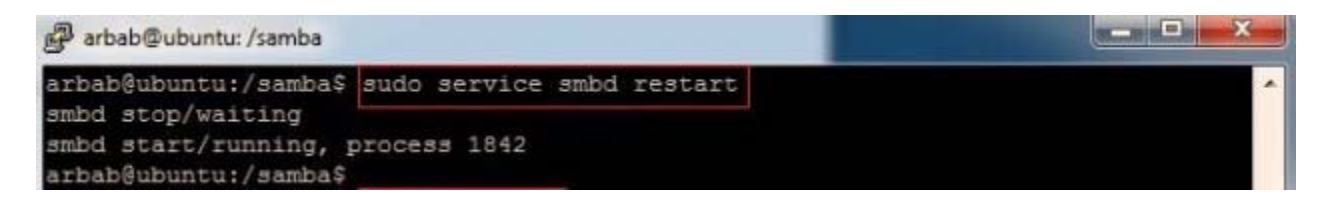

Access the samba share from windows (where ubuntu is the name of my samba server):

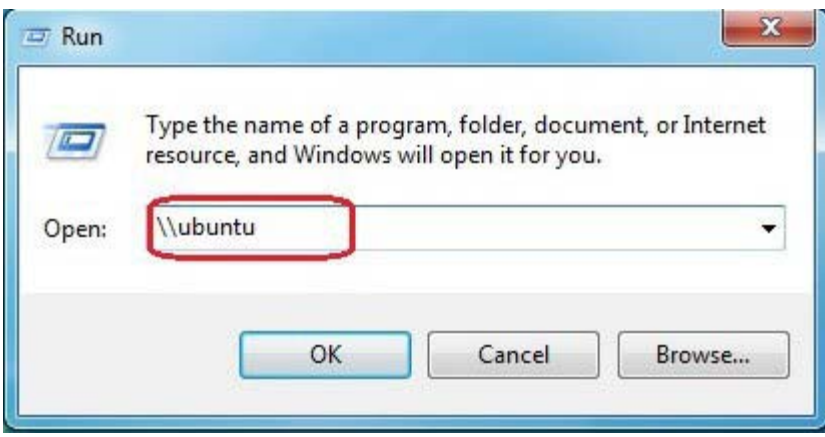

wao, we are able to access the samba share successfully :-)

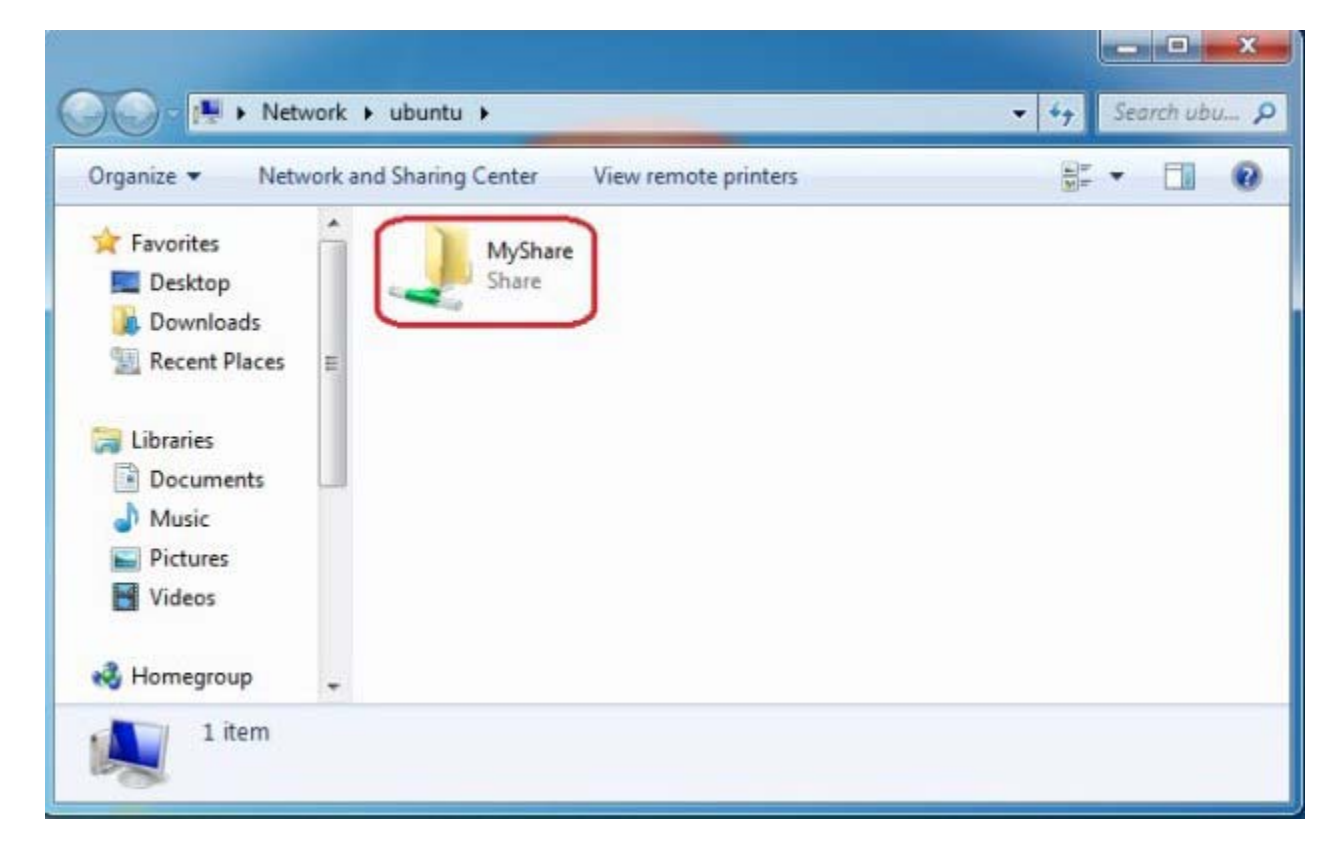

Let's try to create something, inside the share folder:

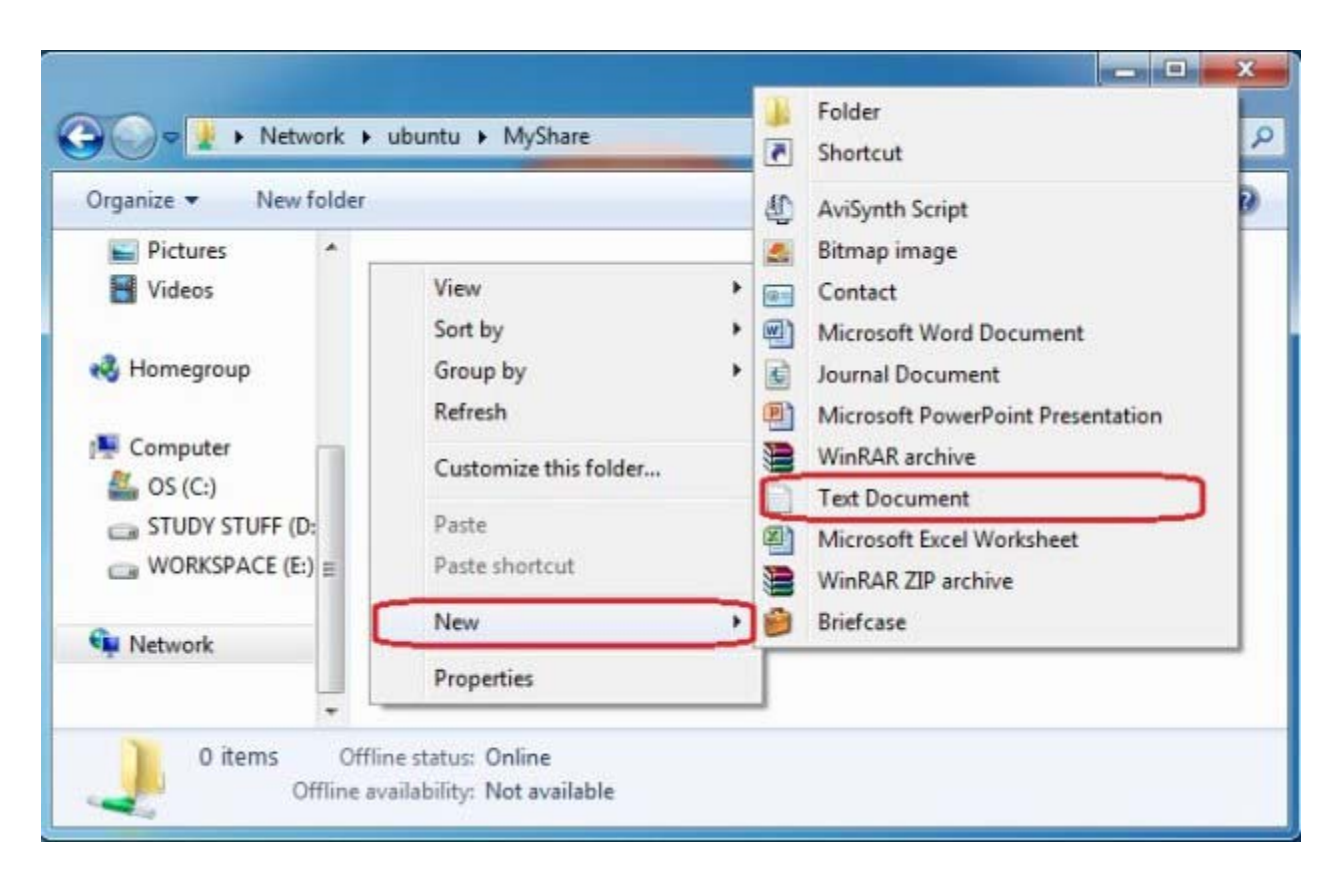

Error, we cannot create anything inside the share folder :-(

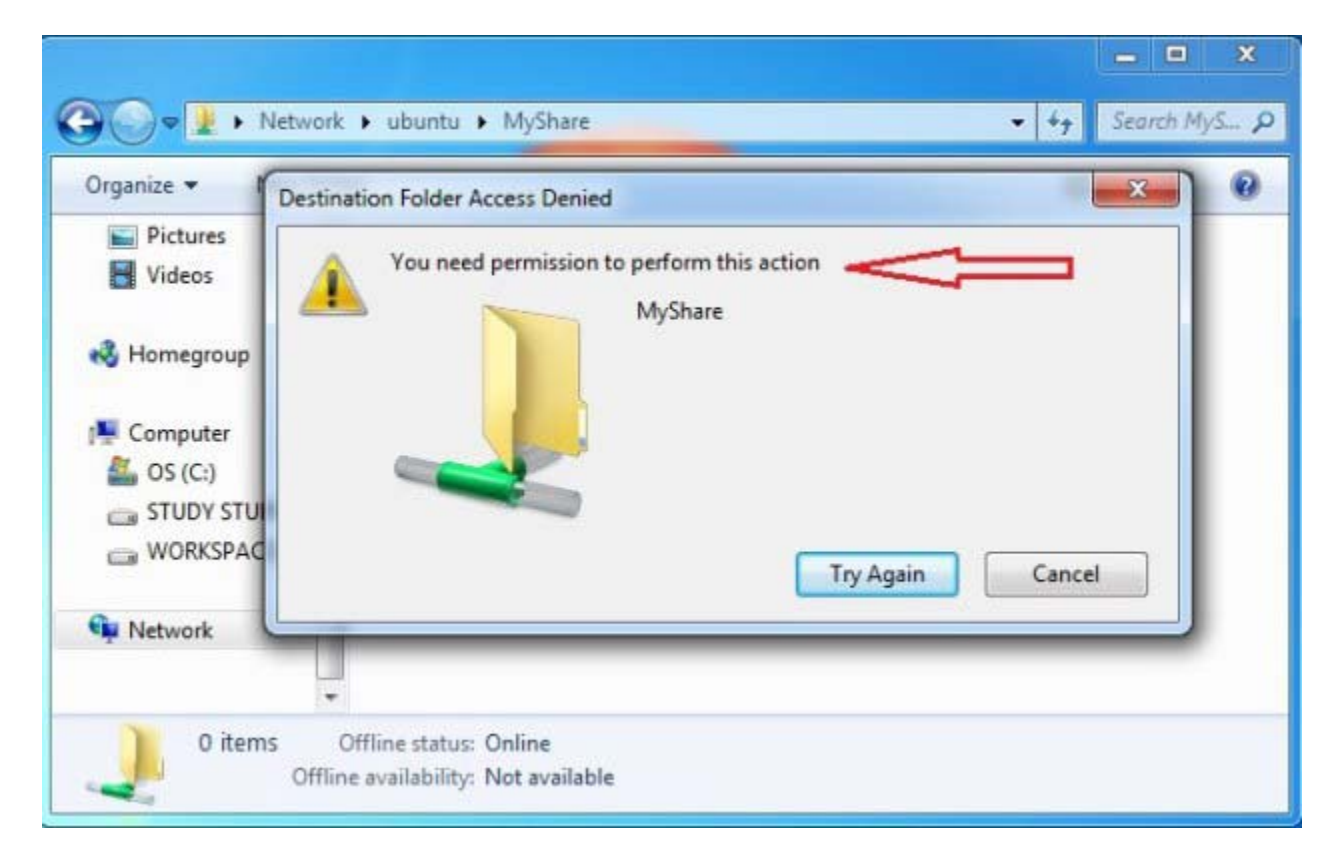

Check the current permission on the samba share:

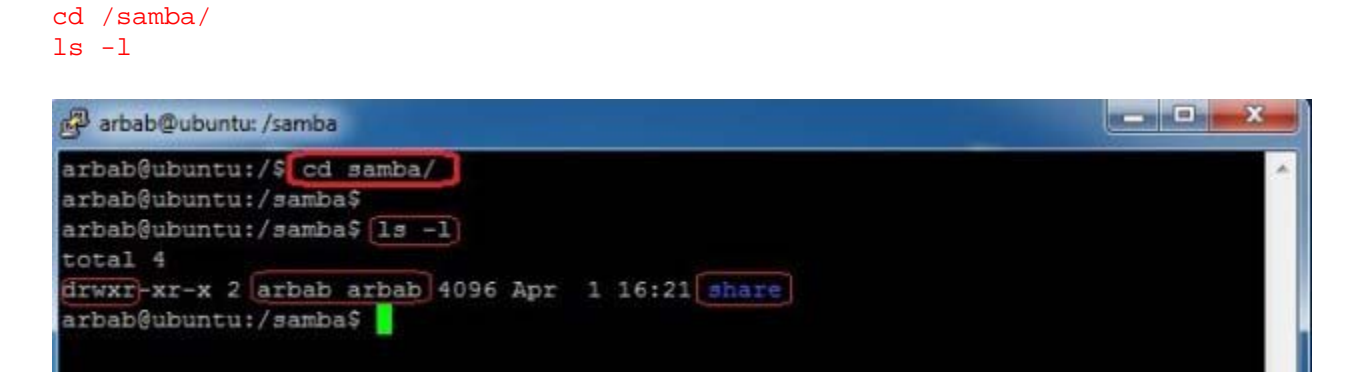

Change it, in such a way that everyone can read and write it (Check it, that it is allowed in your environment or not):

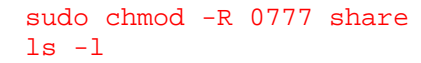

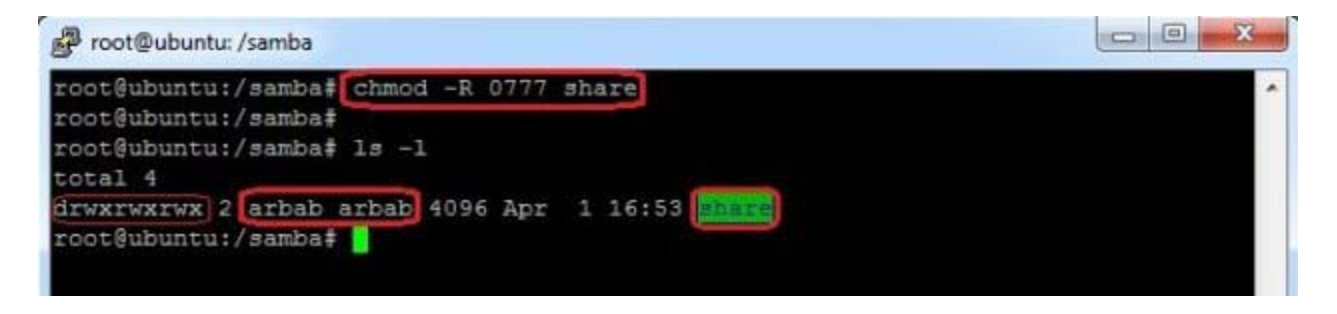

Try to create something again, inside the share folder:

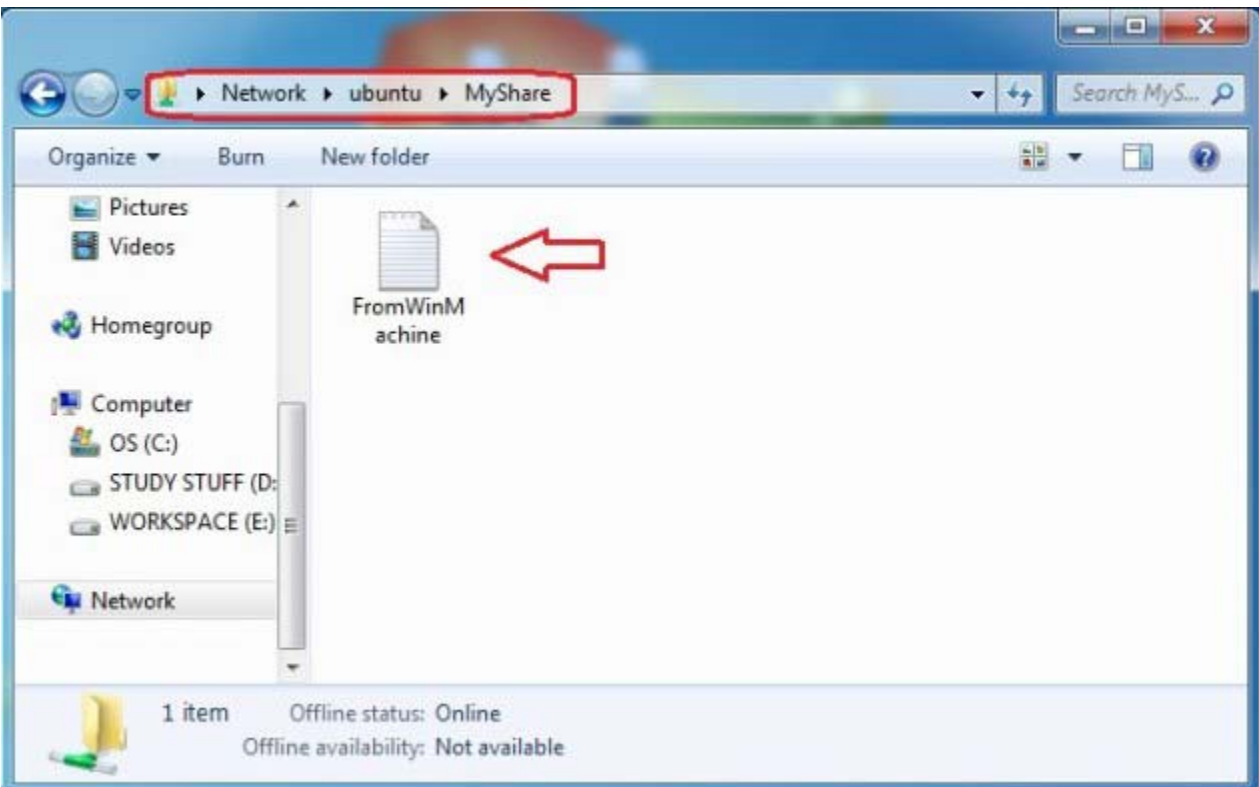

Verify the newly created file on samba server:

cd share/ ls -l

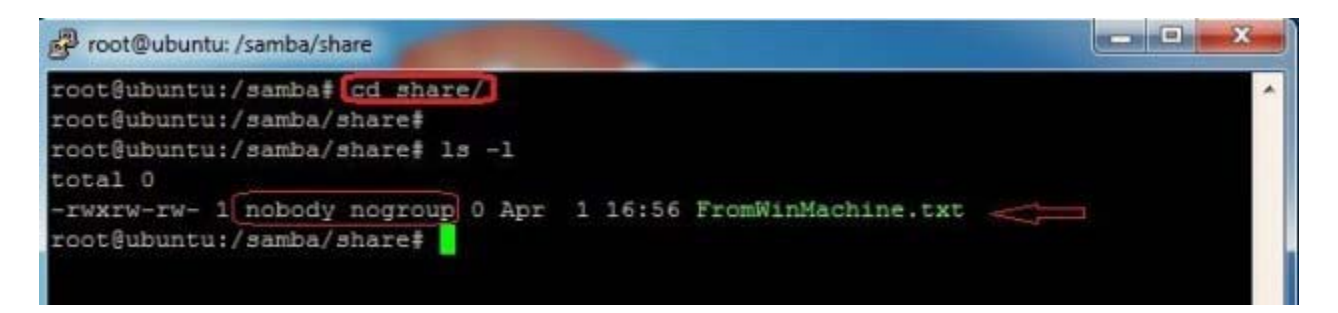

# **Part 2: Add and manage users and groups**

Add a group in your ubuntu server (in my case smbgrp):

sudo addgroup smbgrp

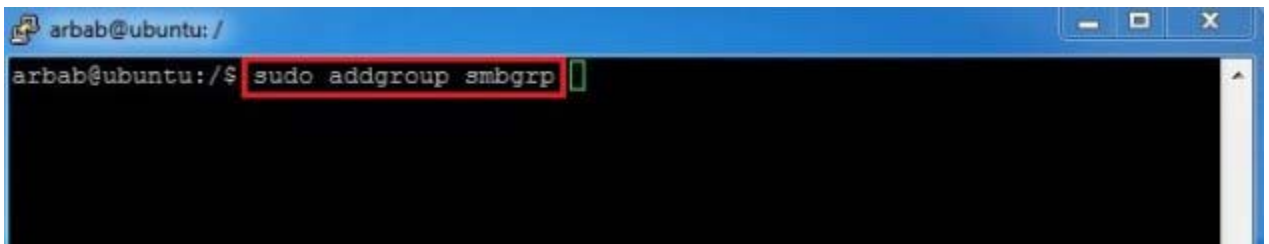

Create a new share, set the permission on the share ,add the user to the samba group and create samba password:

```
cd /samba/
sudo chown -R arbab:smbgrp secure/ 
ls -l 
sudo chmod -R 0770 secure/
ls -l
sudo adduser arbab smbgrp
sudo smbpasswd -a arbab
```
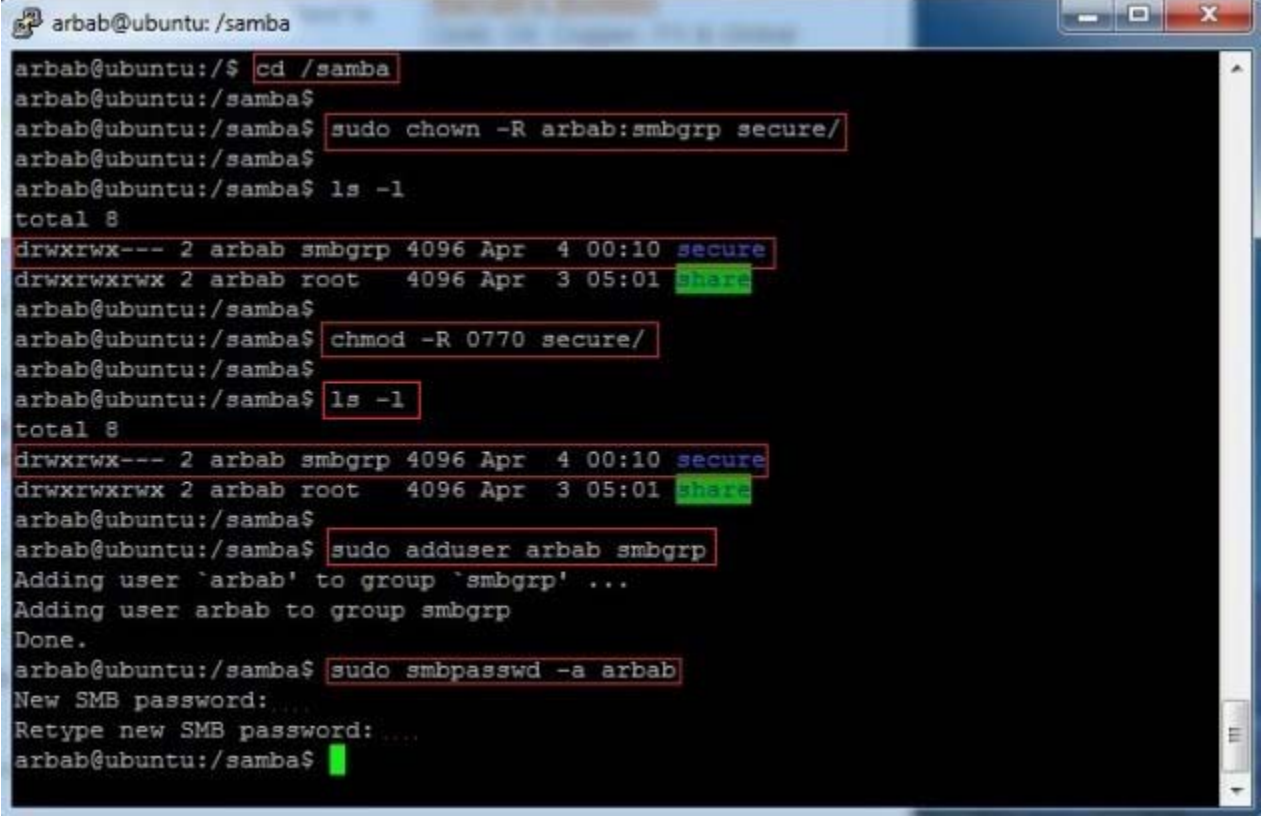

Add the newly created samba share in smb.conf file:

```
[secure]
 path = /samba/secure
 valid users = @smbgrp
 guest ok = no
 writable = yes
```
#### browsable = yes

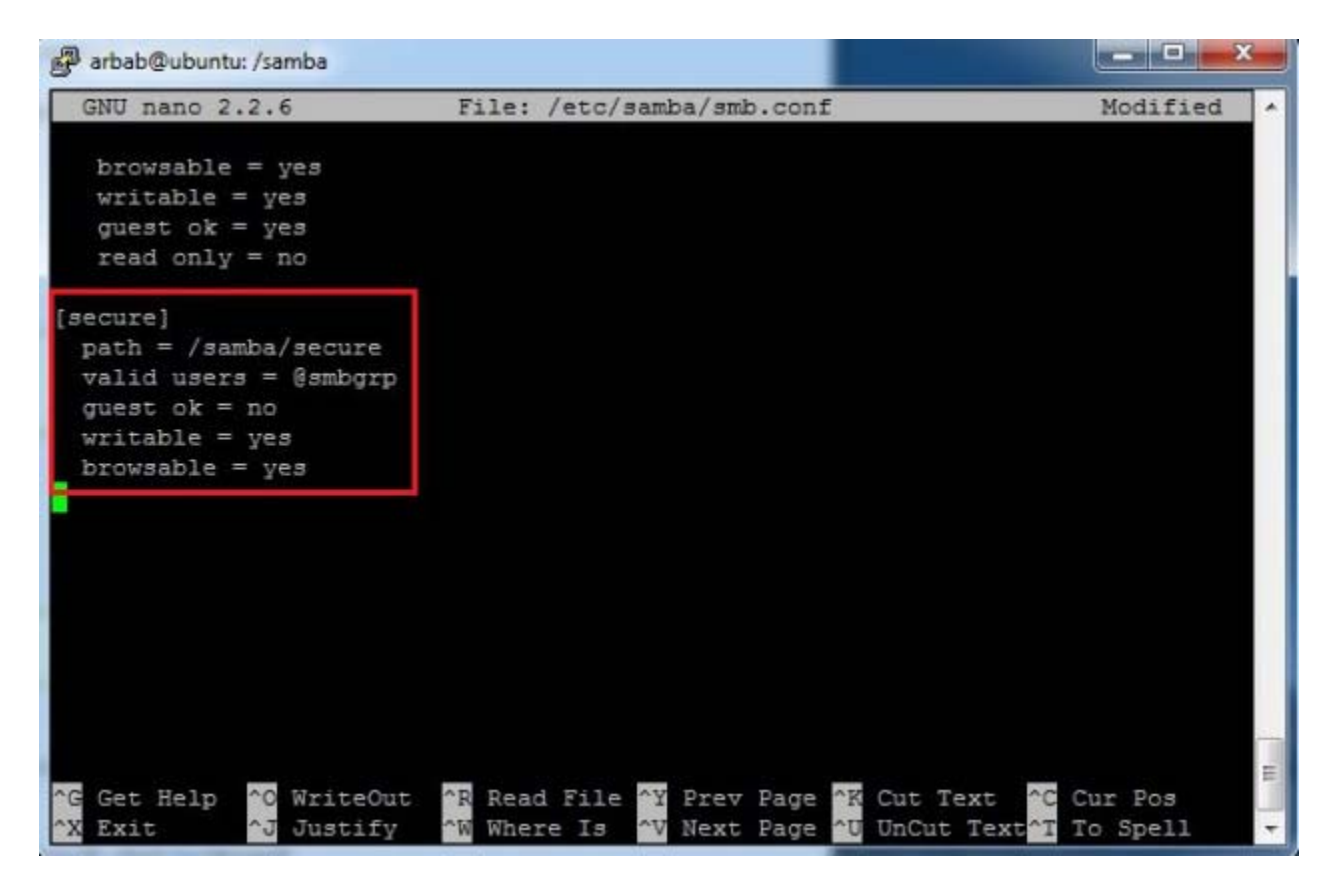

Restart the samba service and check the syntax error with *testparm*:

```
sudo service smbd restart 
sudo testparm
```
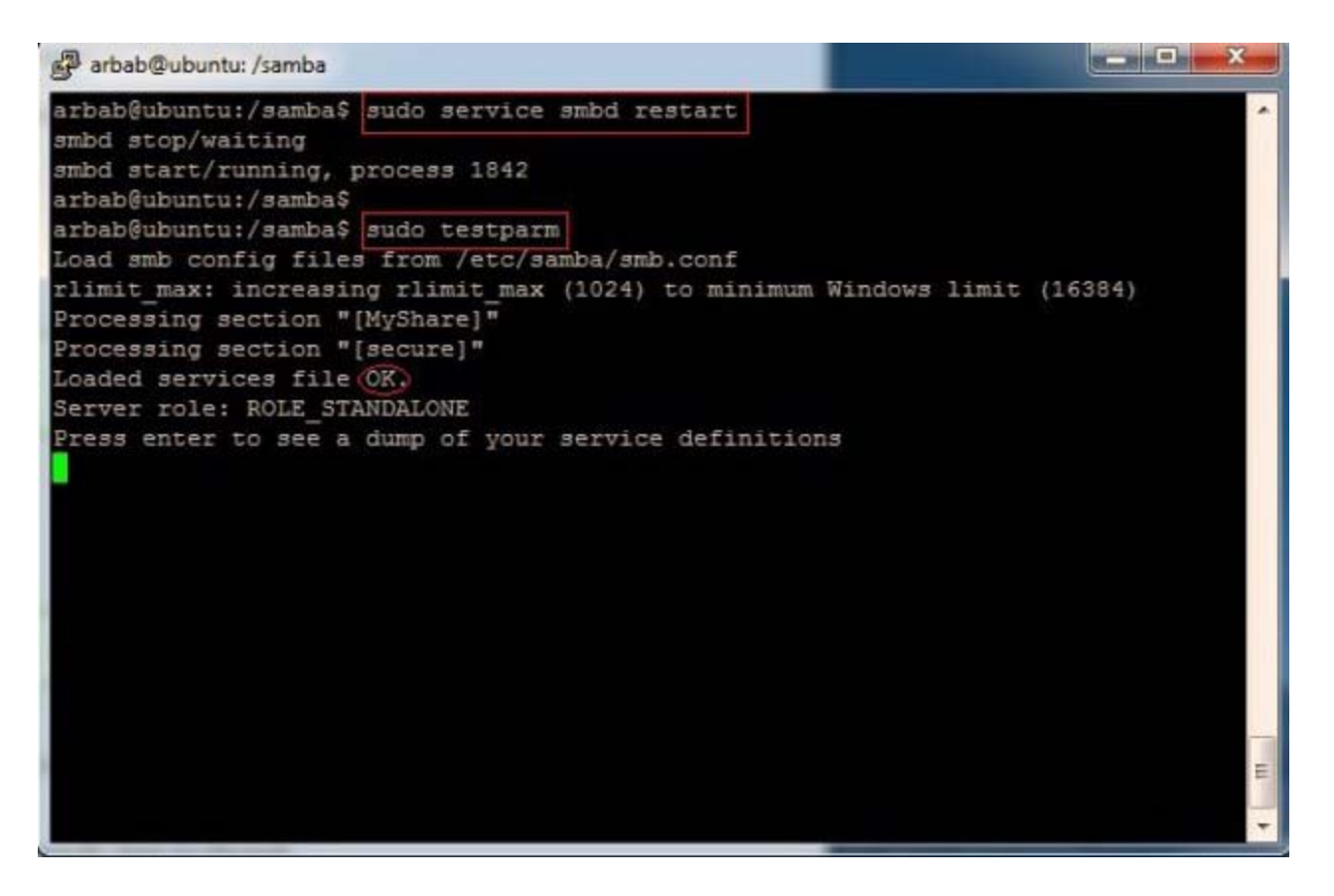

Testing from Windows Machine:

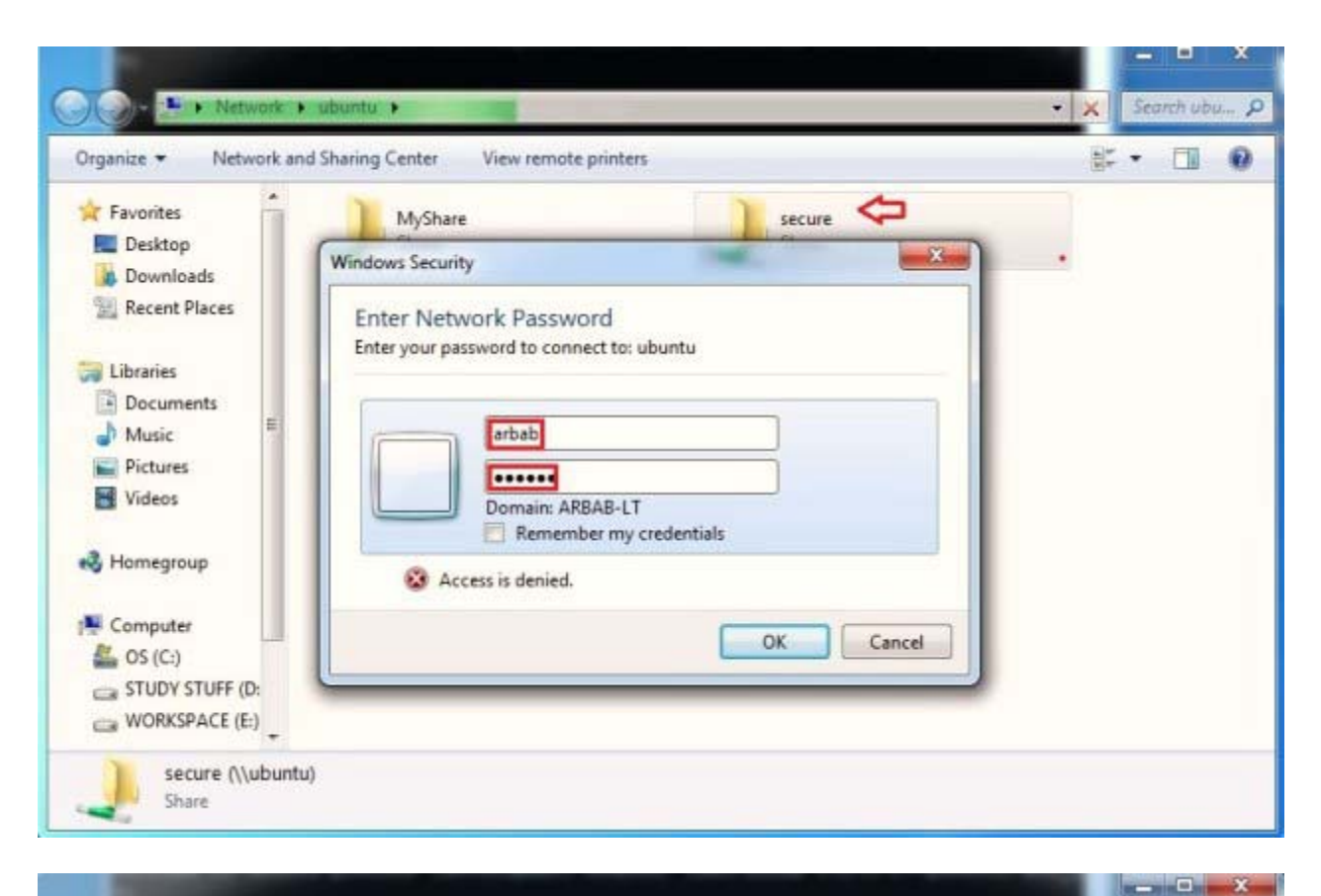

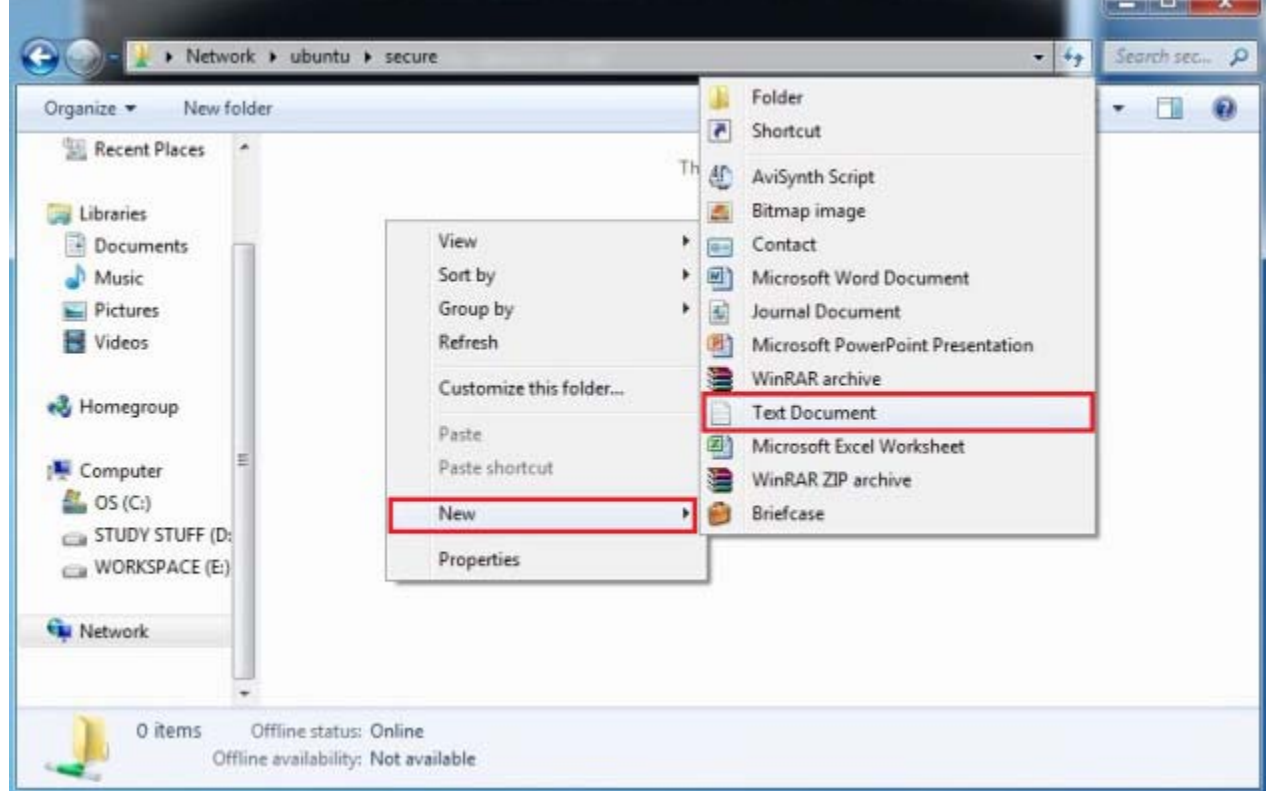

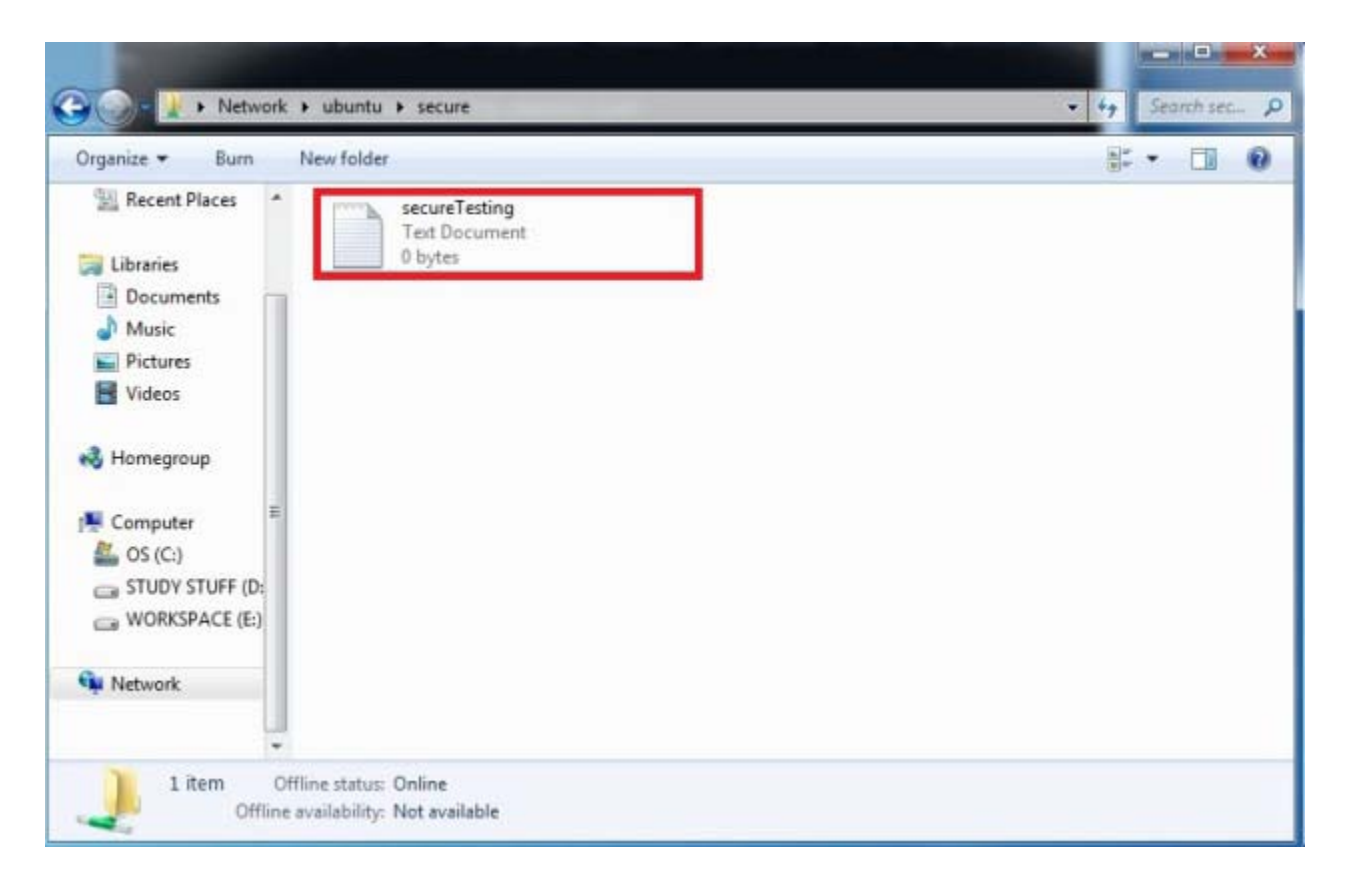

Verification from Ubuntu server:

cd /samba/secure/ ls -l

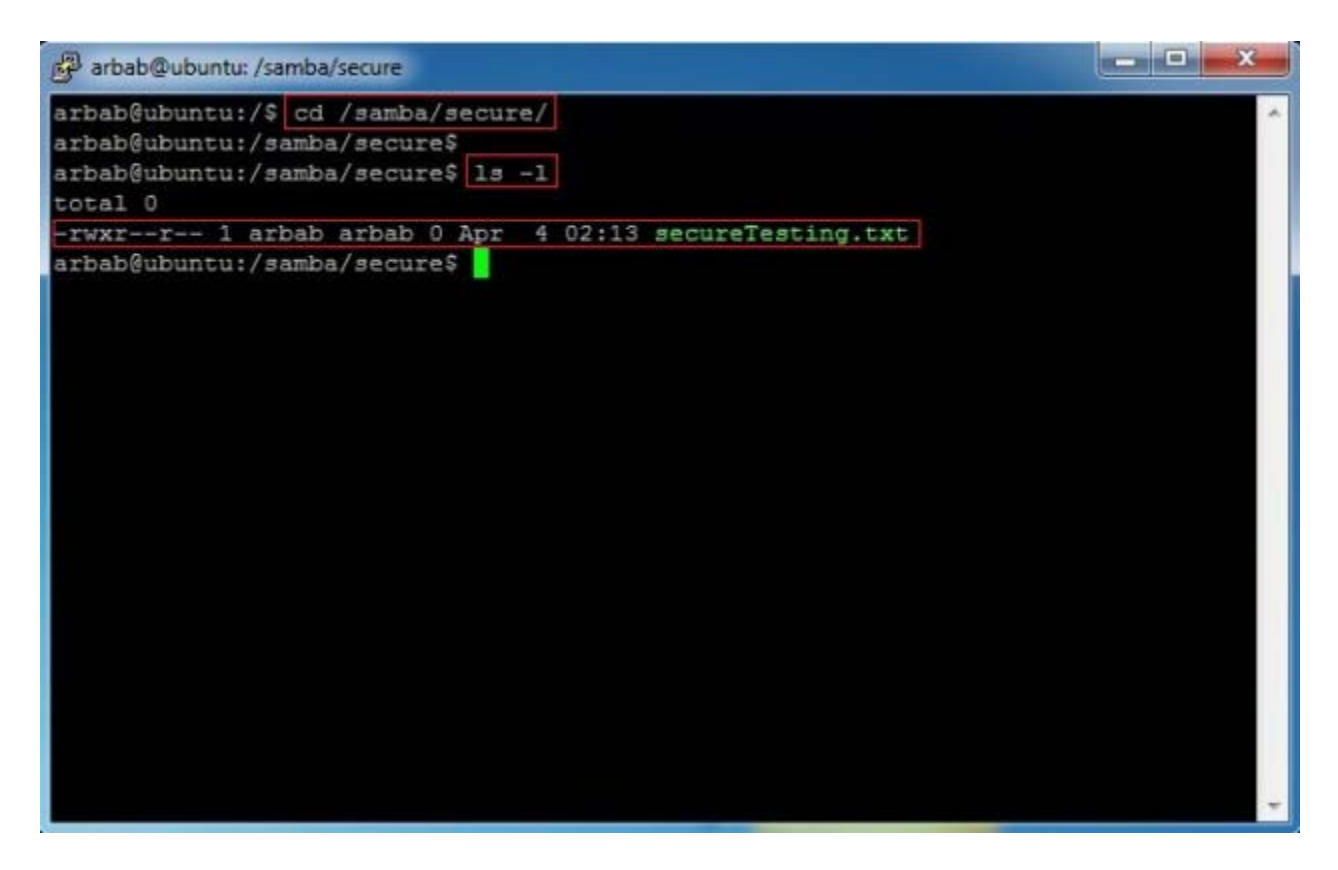

# *Related*

How To Install WordPress in Ubuntu Server 12.04 LTSIn "Linux"

Mercurial Server on Ubuntu 12.04 LTS with Web AccessIn "Linux"

Linux, Samba, Ubuntu 12.04, how to install samba on ubuntu, how to install samba on ubuntu server 12.04, samba, samba group, samba on ubuntu, samba server, samba user, share, smb, ubuntu 12.04, windows

# **Responses to "***How to install Samba server on Ubuntu 12.04***"**

1. *Erik* May 16, 2012 at 5:27 am

I can't seem to access the password protected share from Windows. The guest share is working fine but when I enter my samba username and password I get an error message in Windows. Any suggestions?

*rbgeek* May 16, 2012 at 12:31 pm

Erik, are you using the same username as you are using on windows system? for example, you have Erik account on your windows machine and you have created the same account on samba?

Because, I had the same problem, when i was using the same account on both!

*Erik* May 16, 2012 at 5:34 pm

I was clicking use another account and then typing in the administrator account which I had created a samba password for on the server but it wouldn't let me in. However I managed to fix it by changing security = user to security  $=$  share.

Thanks for the response though.

*rbgeek* May 16, 2012 at 5:48 pm

Nice to hear that your are able to solve your problem

# 2. *Jason Goff* August 8, 2012 at 11:04 am

I can't seem to get through the \\Ubuntu step on the windows computer. Is there something that I'm missing?

o *rbgeek* August 8, 2012 at 11:25 am

Can you tell me the error that you are getting?

*sankar* August 17, 2012 at 3:57 pm

machine says the path cant be found

*rbgeek* August 17, 2012 at 4:09 pm

please check that samba service is running on your server, check it's status and also ping to your server from your client

# 3. *Mel* August 28, 2012 at 2:26 am

Check the current permission on the samba share: I can not find SAMBA I get error saying File or Directory not found I can not find it anywhere on my Server

cd /samba/  $l<sub>s</sub>$  -1

o *rbgeek* August 31, 2012 at 3:06 pm

If you can't find it on your system then most probably you didn't create it, so create it and then set a permission on it. One more thing that there is difference between SAMBA and samba in linux world!

4. *John D.* September 13, 2012 at 9:11 am

Thank you so much for this tutorial! I am new to using Linux as a file share/server, and have been going nuts for days trying to get Win7, WinXP, and Ubuntu to all play nice. Thanks to you, I just got the Ubuntu file share working, and can transfer files at the full network speed. Awesome!

5. *magus* November 7, 2012 at 1:02 pm

Make sure to add etc in front of  $path = /samba/$ 

So it will be:  $path = /etc/samba$ 

This will solve your all problems in newer ubuntu server versions :)

6. *magus* November 7, 2012 at 1:07 pm

Make sure to add etc in front of  $path = /samba/$ 

So it will be:  $path = etc/samba$ 

(delete my previous post becuz it was /etc/samba and it was wrong, sorry )

7. *Dragnix* November 16, 2012 at 5:30 pm

in path [cd /etc/samba] sudo chmod -R 0777 share  $\lg -1$ This command doesn't work

What is the problem?

o *james* January 2, 2013 at 4:23 am

I am having the same problem. in my case the system says that the directory doesn't exist (I have tried both etc/ and not.

*Arbab* January 2, 2013 at 5:15 pm

did you create the share directory? like you create the directory under /etc/samba directory: sudo mkdir /etc/samba/share cd /etc/samba Then run the command: sudo chmod -R 0777 share

# o *dan401* May 23, 2013 at 9:10 pm

Great tutorial, Erik! Thanks! I for example, want access to my www files from my Windows box, so I did this:

sudo chmod -R 0777 /var/www/  $\vert$ s -l $\vert$ 

Note, this example is not secure – you should never chmod 777 your web pages folder! But I used this in my setup and it's OK because I don't get a lot of web traffic. Create a folder that you want to share files in – you don't necessarily have to call it "Share" as in the example above.

### 8. *gratefulfrog* January 25, 2013 at 12:44 am

I followed the instructions and it "almost" works. From the Win7 machine, no problems. But from the Ubuntu machine I see: Network: Windows Network: WORKGROUP: Windows Shares on your workgroup: PC-USER: {list of shared directories} When I click on the one I want (called "Share)" of them I get: Failed to open "Share". Invalid argument.

All the std Win7 shares seem to be accessible ok. And the directory Share that I made is visible and accessible from other windows machines. It is visible from Ubunutu as rwrw-rw-

Any thoughts?

### 9. *encraptor* July 13, 2013 at 11:44 am

This is solution for anyone was denied to enter 'secure folder' in Win 7 after put correct username & password.

For Win 7 and Win 8, you have to enter username & password, then it will denied you. Dont worry, you have to restart first you windows.

And try back after that. U will require to put username & password same as before, but for the second time, it will pass grant to you direct to your secure folder.

Thanks Rbgeek for this great & easiest tutorial ever about samba server!